### **CREARE PAGINA CON CONTENUTI VARI (TESTO, IMMAGINI, AUDIO, VIDEO…)**

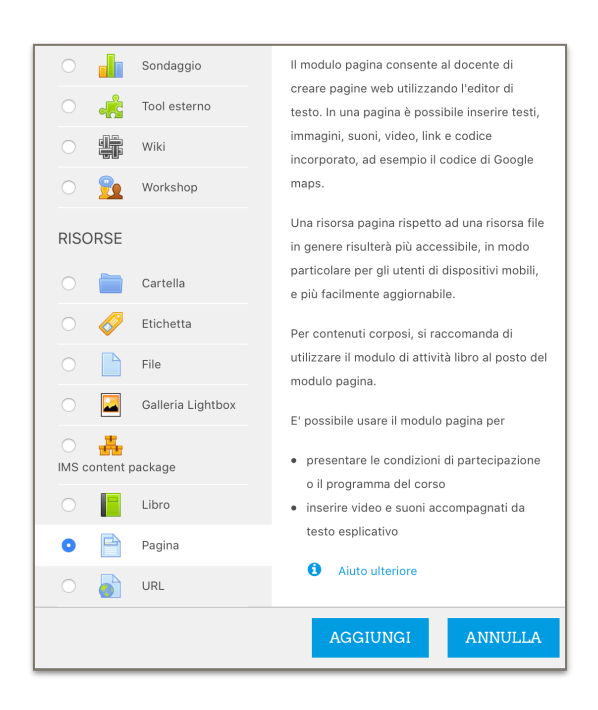

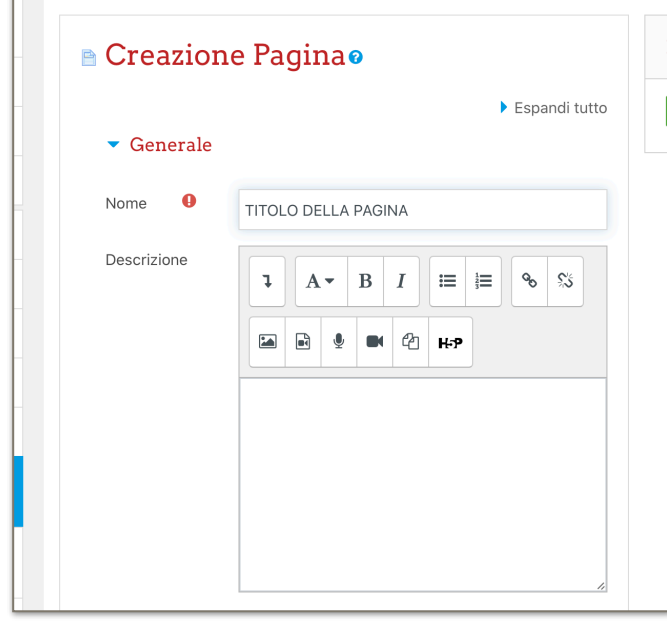

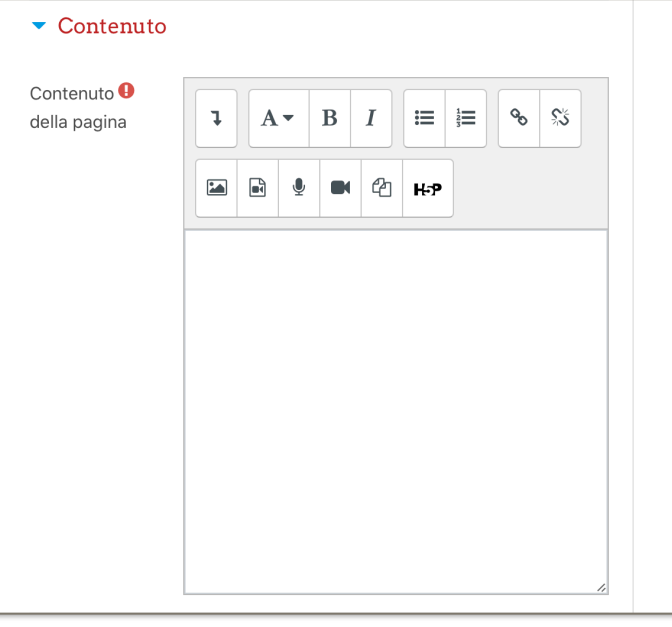

CLICCARE SU **AGGIUNGI ATTIVITÀ O RISORSA** 

SELEZIONARE **PAGINA** 

CLICCARE SU **AGGIUNGI**

#### SULLA CASELLA "NOME" SCRIVERE IL TITOLO DELLA PAGINA

SCENDERE FINO A "CONTENUTO"

QUESTO È L'EDITOR DI TESTO DI MOODLE DOVE AGGIUNGEREMO I CONTENUTI DELLA PAGINA CHE PUBBLICHEREMO

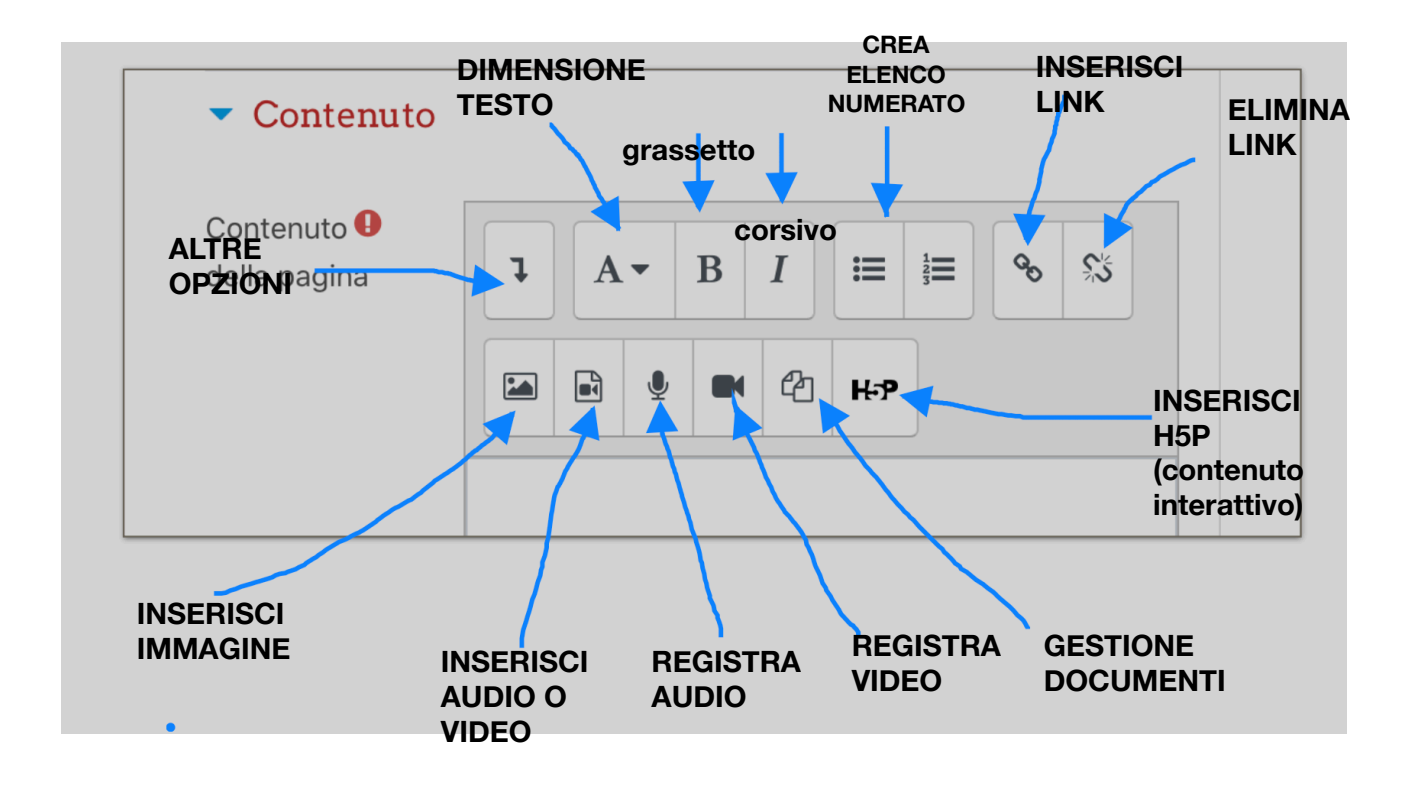

OSSERVIAMO NEL DETTAGLIO I DIVERSI STRUMENTI DELL'EDITOR DI TESTO.

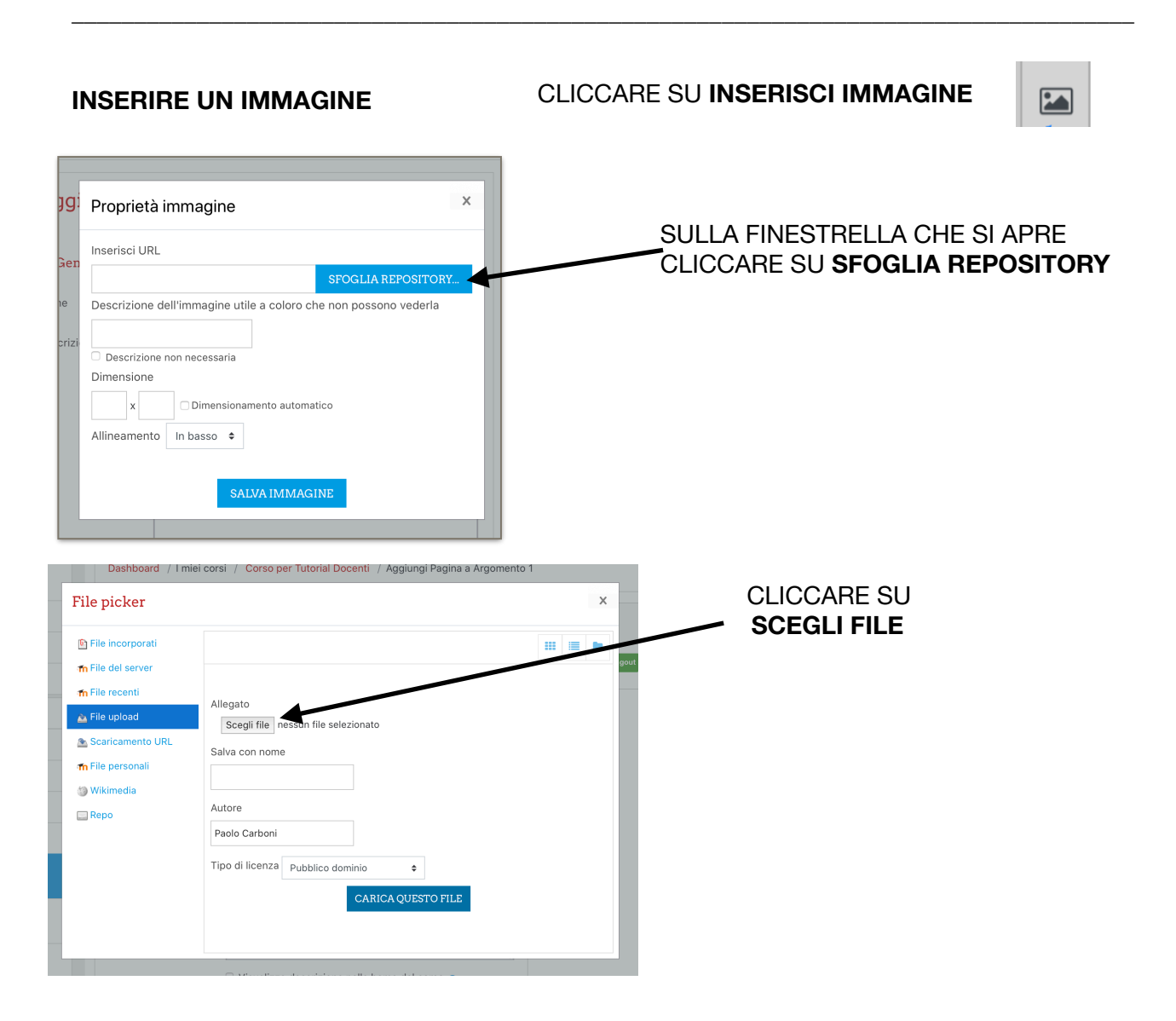

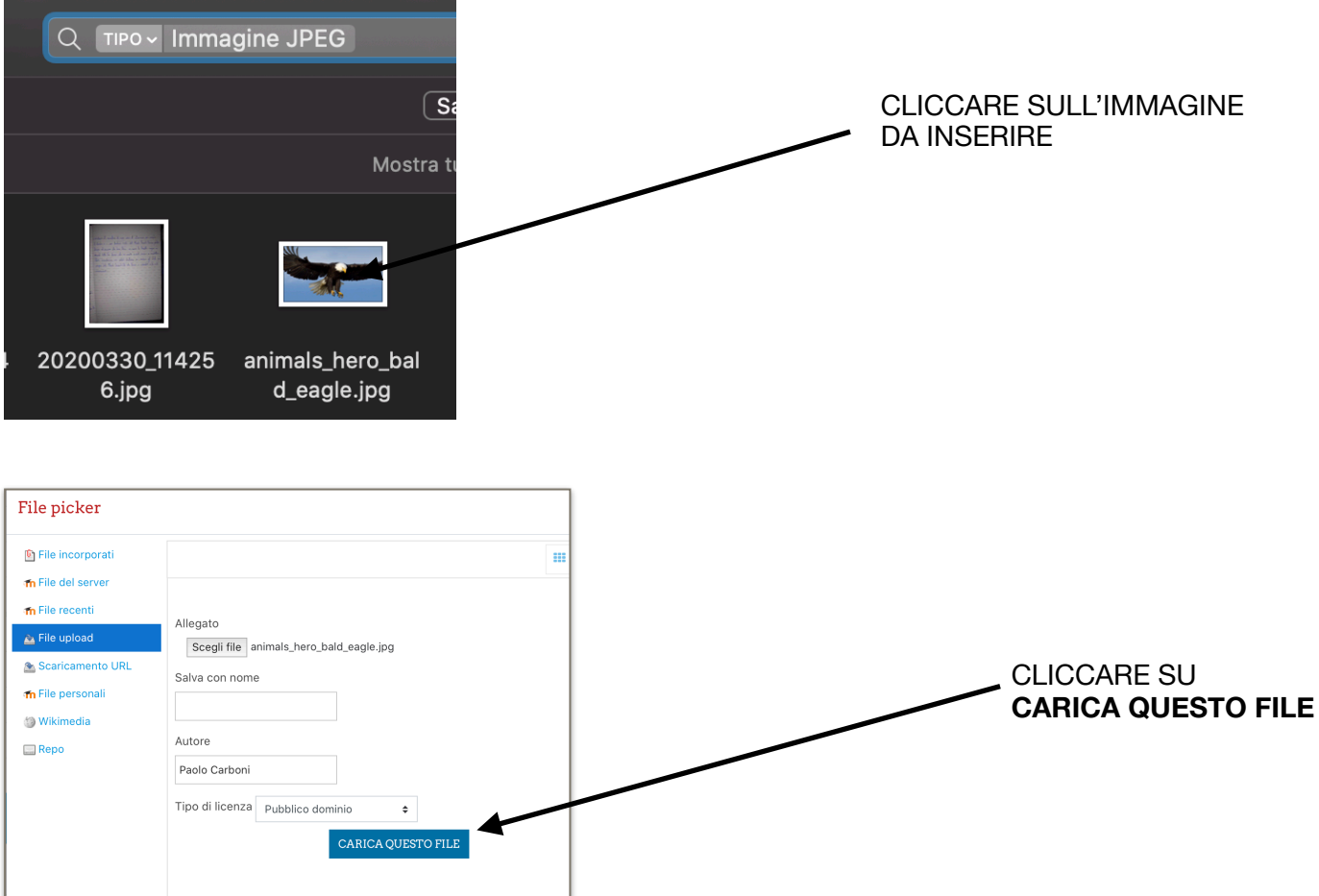

Selezionare DESCRIZIONE NON NECESSARIA Ridurre la DIMENSIONE (se si cambiano i valori in una delle due caselle, ridimensionerà automaticamente l'immagine)

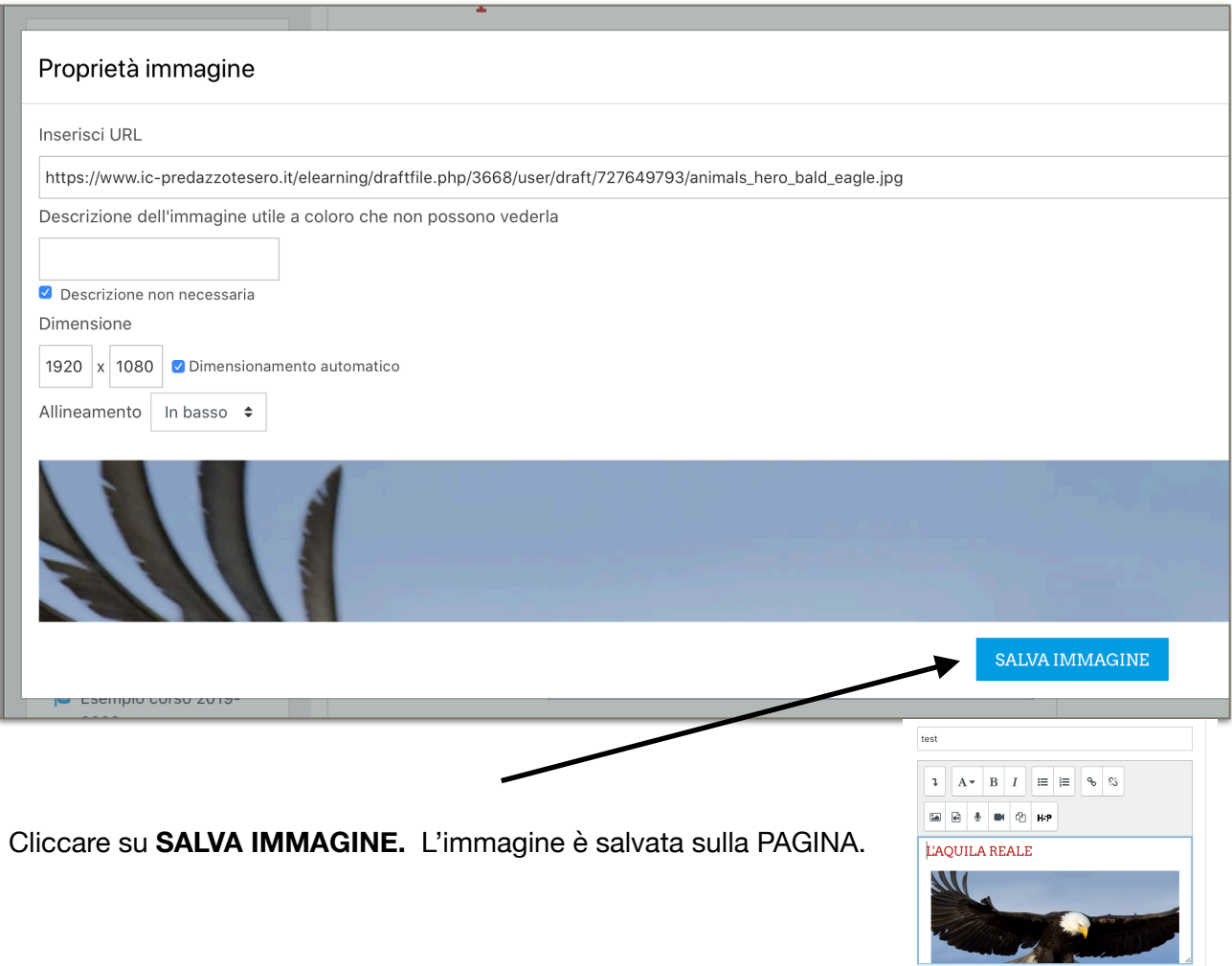

# **INSERIRE UN FILE AUDIO O VIDEO**

Si vuole caricare un file audio o video già presente nel computer.

Cliccare su **INSERISCI AUDIO/VIDEO** 

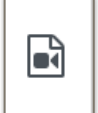

**\_\_\_\_\_\_\_\_\_\_\_\_\_\_\_\_\_\_\_\_\_\_\_\_\_\_\_\_\_\_\_\_\_\_\_\_\_\_\_\_\_\_\_\_\_\_\_\_\_\_\_\_\_\_\_\_\_\_\_\_\_\_\_\_\_\_\_\_\_\_\_\_\_\_\_\_\_\_\_\_\_\_\_\_\_\_\_**

Cliccare su **SFOGLIA REPOSITORY** 

Cliccare su **SCEGLI FILE** 

Cliccare sul file che si vuole caricare (audio o video)

Cliccare su **CARICA QUESTO FILE** 

### **REGISTRARE UN AUDIOMESSAGGIO**

Si vuole caricare un file audio o video già presente nel computer. USARE BROWSER CHROME PER REGISTRARE AUDIO

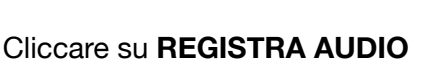

Cliccare su **AVVIA REGISTRAZIONE** 

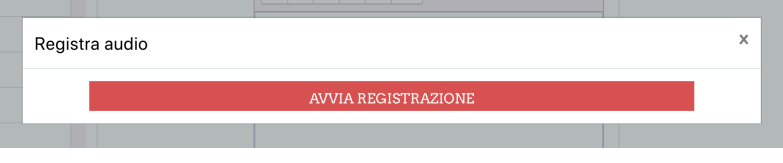

Quando si è finito di registrare cliccare su **INTERROMPI REGISTRAZIONE**  (tempo massimo 2 minuti)

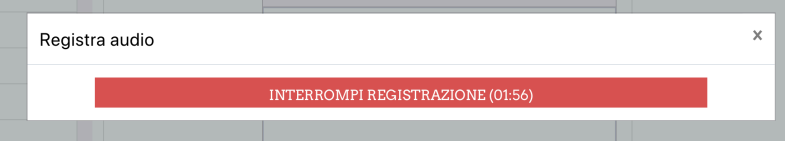

Cliccare su **ALLEGA REGISTRAZIONE** 

La registrazione è inserita nella pagina.

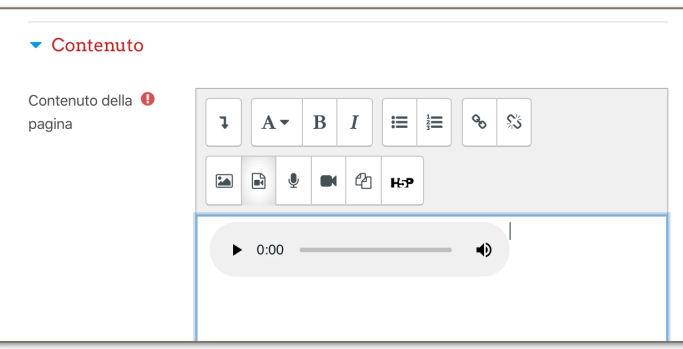

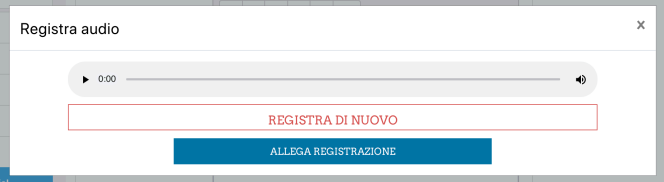

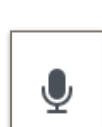

### **REGISTRARE UN VIDEOMESSAGGIO**

Si vuole caricare un file audio o video già presente nel computer. USARE BROWSER CHROME PER REGISTRARE VIDEO

Cliccare su **REGISTRA VIDEO** 

Registrare videomessaggio

Cliccare su **INTERROMPI** 

**REGISTRAZIONE** 

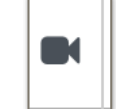

Cliccare su **AVVIA REGISTRAZIONE**

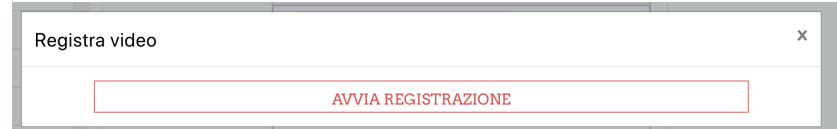

INTERROMPI REGISTRAZIONE (01:44)

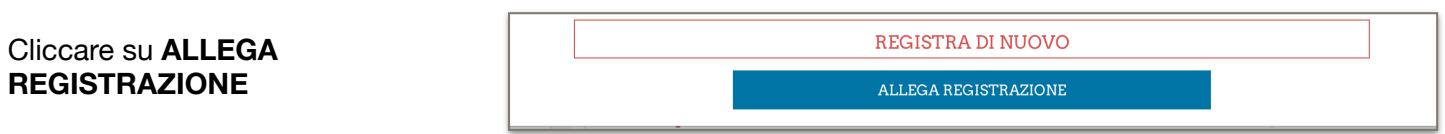

La registrazione è inserita nella pagina.

## **ALLEGARE FILE**

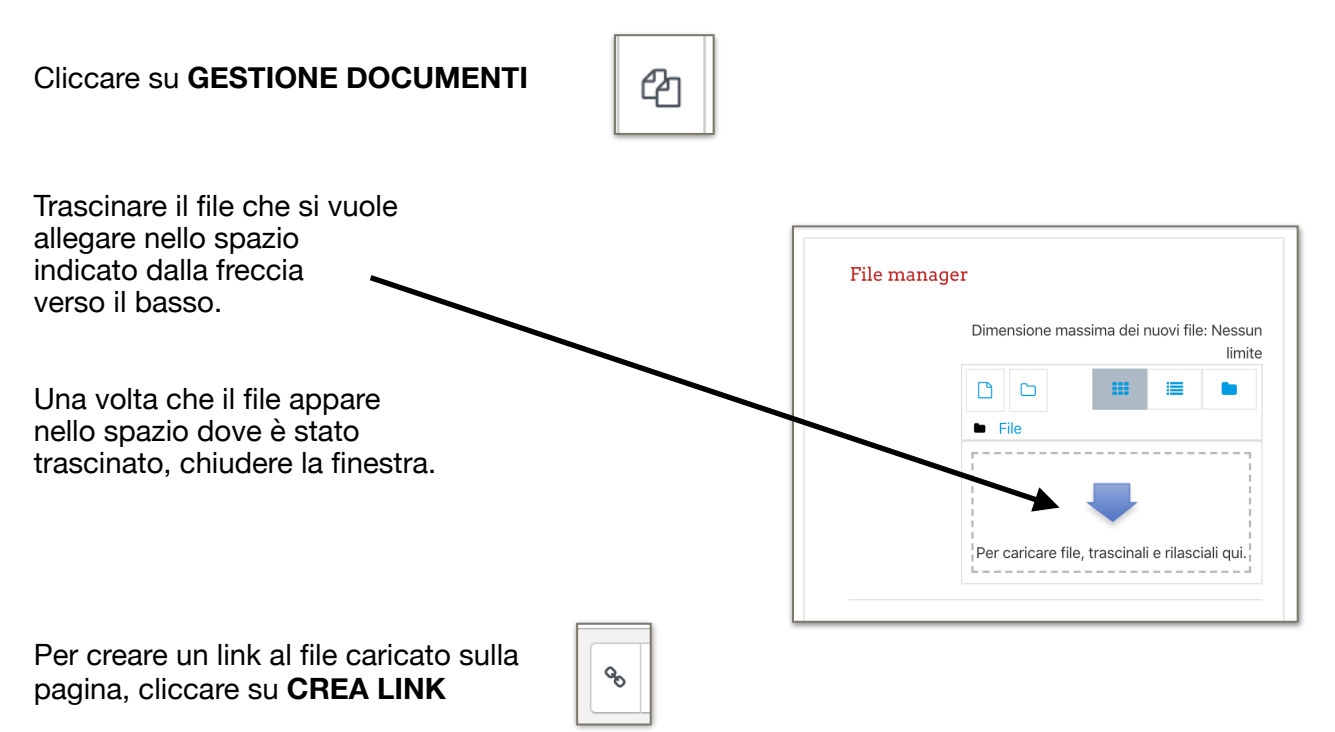

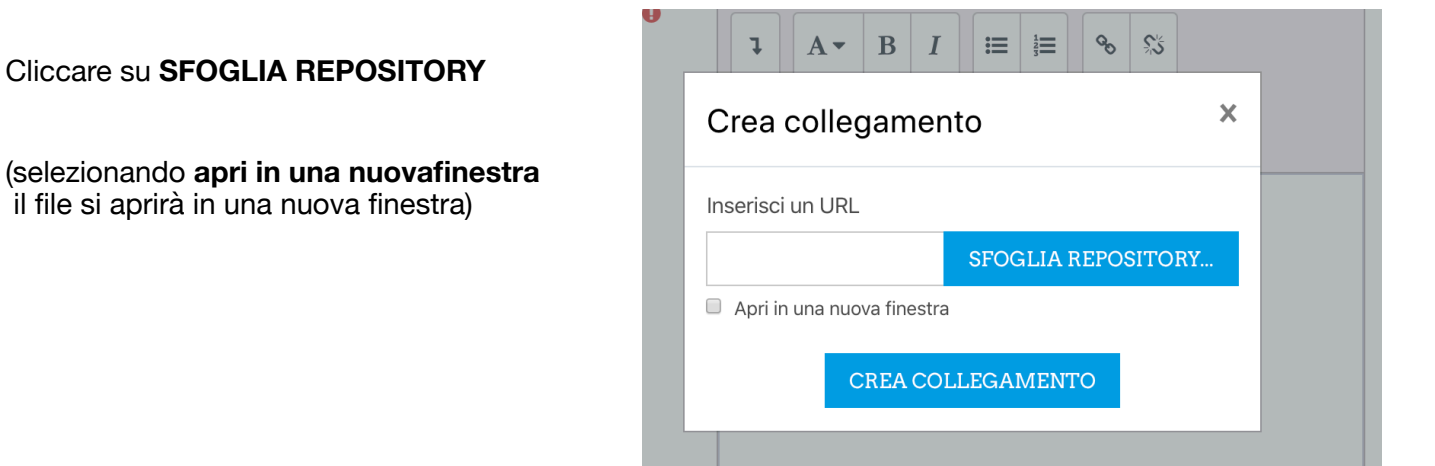

File picker

File incorporati

#### Cliccare su **FILE RECENTI**

#### Cliccare sul file caricato

**In** File del server **In** File recenti  $\sim$ File upload Scaricamento URL Schermata 2.. Schermata 2... Schermata 2.. m File personali **Wikimedia** Repo remember-cli... 310320.pdf Archivio.zip

Scegli Schermata 2020-03-31 alle 21.2..<sup>\*</sup>

 $\ddot{\phantom{0}}$ 

ANNULLA

Ultima modifica 31 marzo 2020, 21:38 Creato 31 marzo 2020, 21:38 Dimensione 5KB

Licenza Tutti i diritti riservati Autore Paolo Carboni Dimensioni 74 x 74 px

Salva con nome Schermata 2020-03-31 alle 21.2

Autore Paolo Carboni

€

Tipo di licenza Tutti i diritti riservati

SCEGLI QUESTO FILE

 $\mathbf{c}$ 

### Cliccare su **SCEGLI QUESTO FILE**

Cliccare in **RINOMINA IN SCHERMATA**

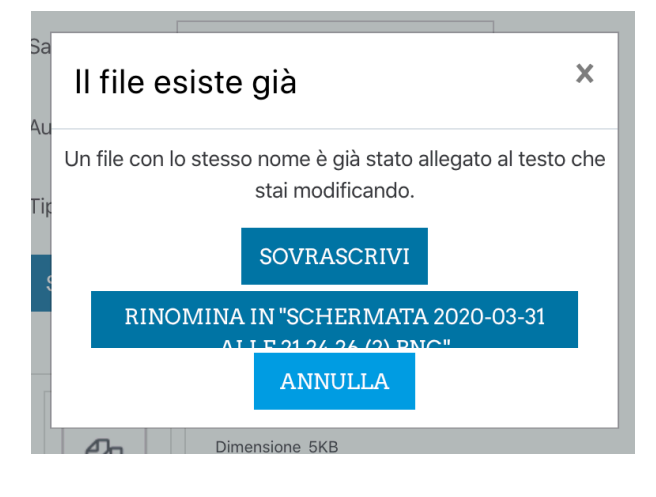

Nella pagina si creerà un link da cliccare per scaricare il file caricato sul computer.

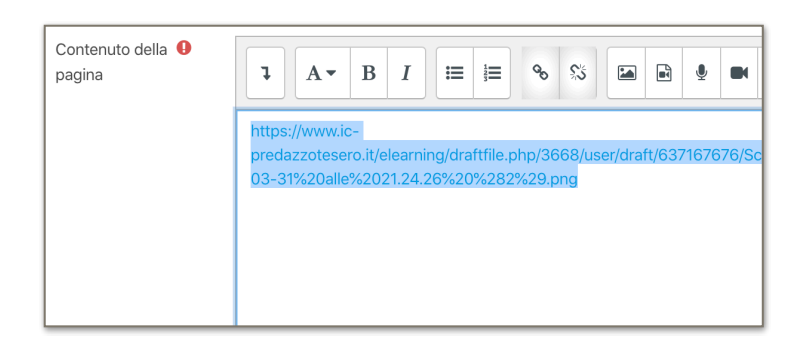